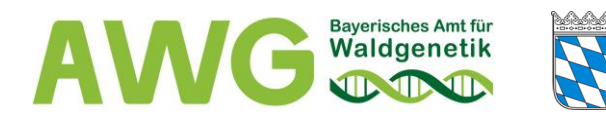

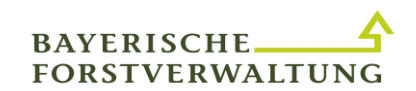

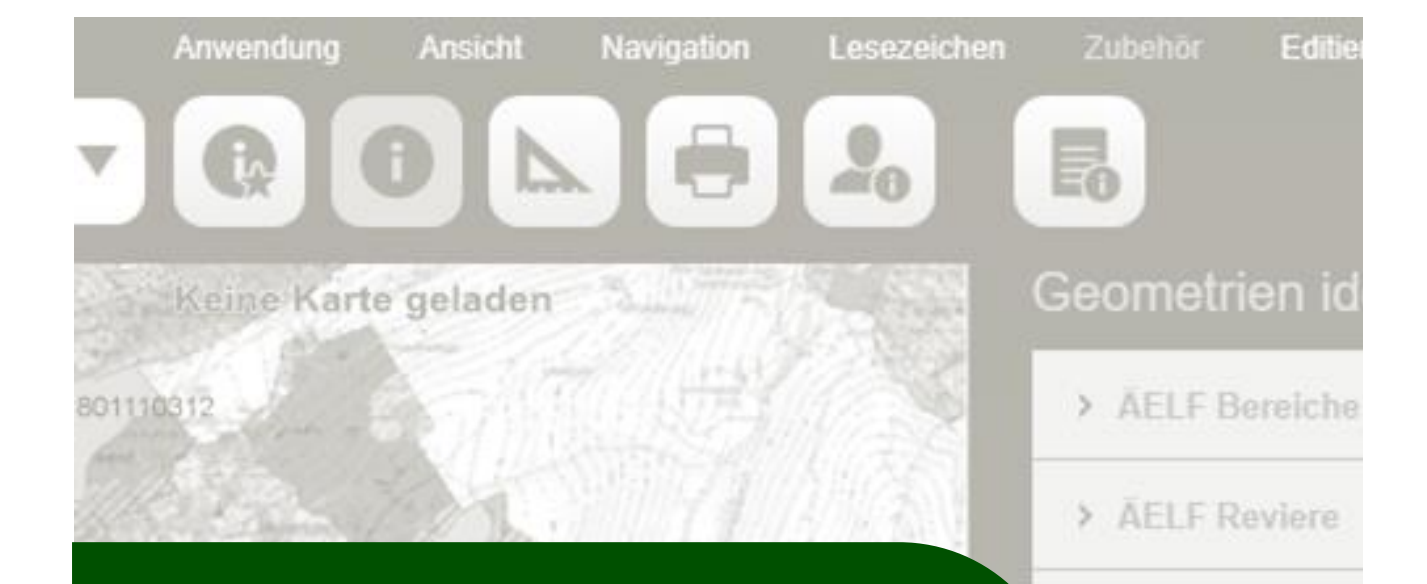

# **BayWIS und Erntezulassungsregister (EZR)**

**Hinweise für den Umgang mit Saatgut-Ernteeinheiten**

Erstellung: *Anton Paulus* 

mit Unterstützung von *Michael Luckas und Karin Gruber*

in fachlicher Abstimmung mit *Stephan Millitzer und Bernd Rothermel, BayWIS-Team*   $\times$  Fichte

**v** Erntezulassund

Registernum Reduzierte Fl Baumartnam Zulassung vo Zulassung bi Herkunftsnur Herkunftsgeb Autochthonie Gemarkungs Flurnummer( Waldort Stub Distrikt-Name Distrikt-Numi Abteilung-Na Abtoilung Nu

## **Inhalt** Seite

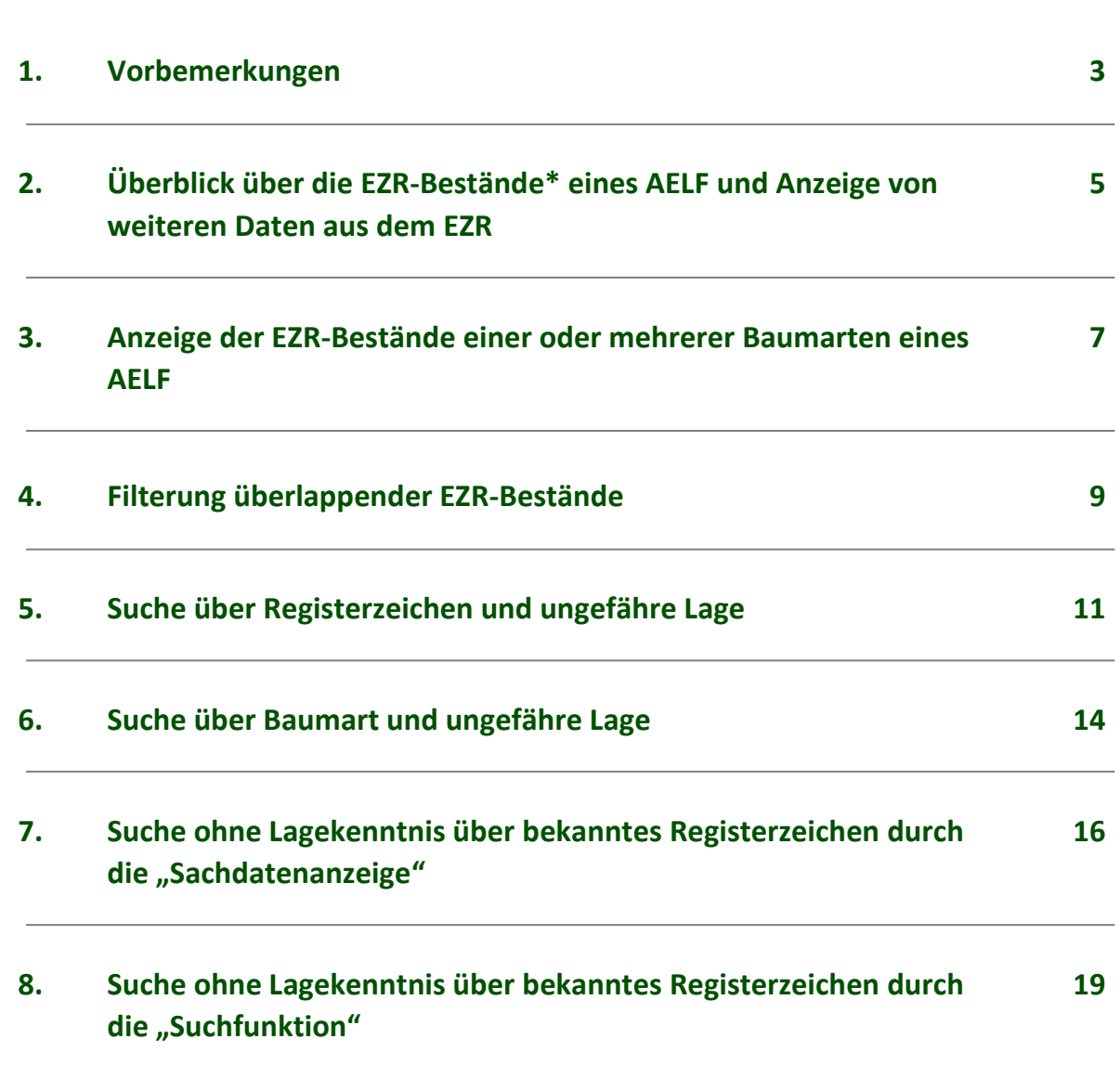

\*EZR-Bestand: Im Erntezulassungsregister aufgelistete Saatgut-Ernteeinheit (Erntebestand, Samenplantage usw.)

### **1. Vorbemerkungen**

- Die hier aufgezeigten Hinweise beziehen sich auf die Anwendung **BayWIS lokal** und können nur mit Einschränkung auch in **BayWIS zentral** verwendet werden. Sie bilden einen Teil der möglichen Funktionen ab und dienen der Erleichterung für Nutzer in der forstlichen Praxis.
- Nur über **BayWIS lokal** stehen die **Filterfunktion** für EZR-Bestände sowie der **Transparenzregler** zur Verfügung.
- Über **BayWIS zentral** ist der Zugriff auf die zugelassenen Saatguterntebestände (EZR-Bestände) tagesaktuell möglich. In **BayWIS lokal** werden die Daten in größeren Zeitabständen über Updates aktualisiert. Auskunft über den Stand der Daten geben die Metadaten - siehe Schaltfläche  $\begin{bmatrix} \mathbb{R}^n \\ \mathbb{R}^n \end{bmatrix}$  "Angehängtes Dokument anzeigen" - bei markiertem
- $\triangleright$  Thema Erntezulassungsregister.
- Aus dem **Registerzeichen (RZ)** von zugelassenen Saatguternteeinheiten kann die Baumart und die Ziffer des Herkunftsgebietes entnommen werden

#### **Beispiel für die Systematik des Registerzeichens (RZ): 091 810 26 122 2**

- **091** Bundesland und Landesstelle (09 für Bayern, 1 für AWG Teisendorf)
- **810 Baumarten Kennziffer** (siehe nachfolgende Liste)
- **26 Kennziffer Herkunftsgebiet**
- **122** Lfd. Nummer
	- **2** Kategorie (2= ausgewählt (Erntebestände); 3 = qualifiziert (Samenplantagen))

### **Baumarten, die dem FoVG unterliegen**

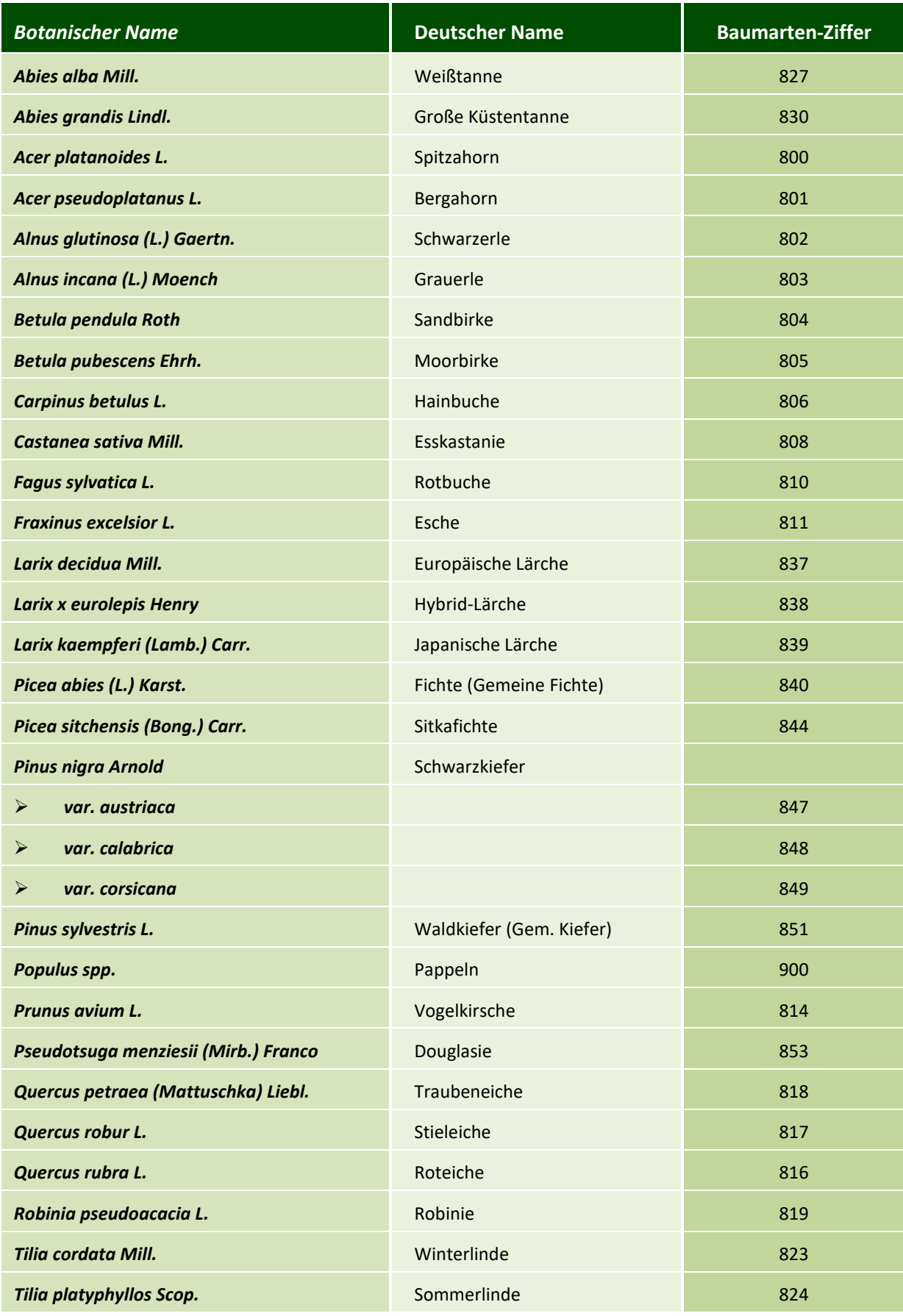

### **2. Überblick über die EZR-Bestände eines AELF und Anzeige von weiteren Daten aus dem EZR**

Aufgrund der oft geringen flächenmäßigen Ausdehnung von Saatguterntebeständen ist es für eine erste Übersicht über die EZR-Bestände eines AELF oder eines Revieres ratsam, zunächst im Themenmanager nur die Themen **Erntezulassungsregister**, **ÄELF Bereiche** und **ÄELF Reviere** zu aktivieren. Alle anderen Themen wie Orthofotos, TKs, BaySF Forstbetriebskarte usw. sind zu deaktivieren.

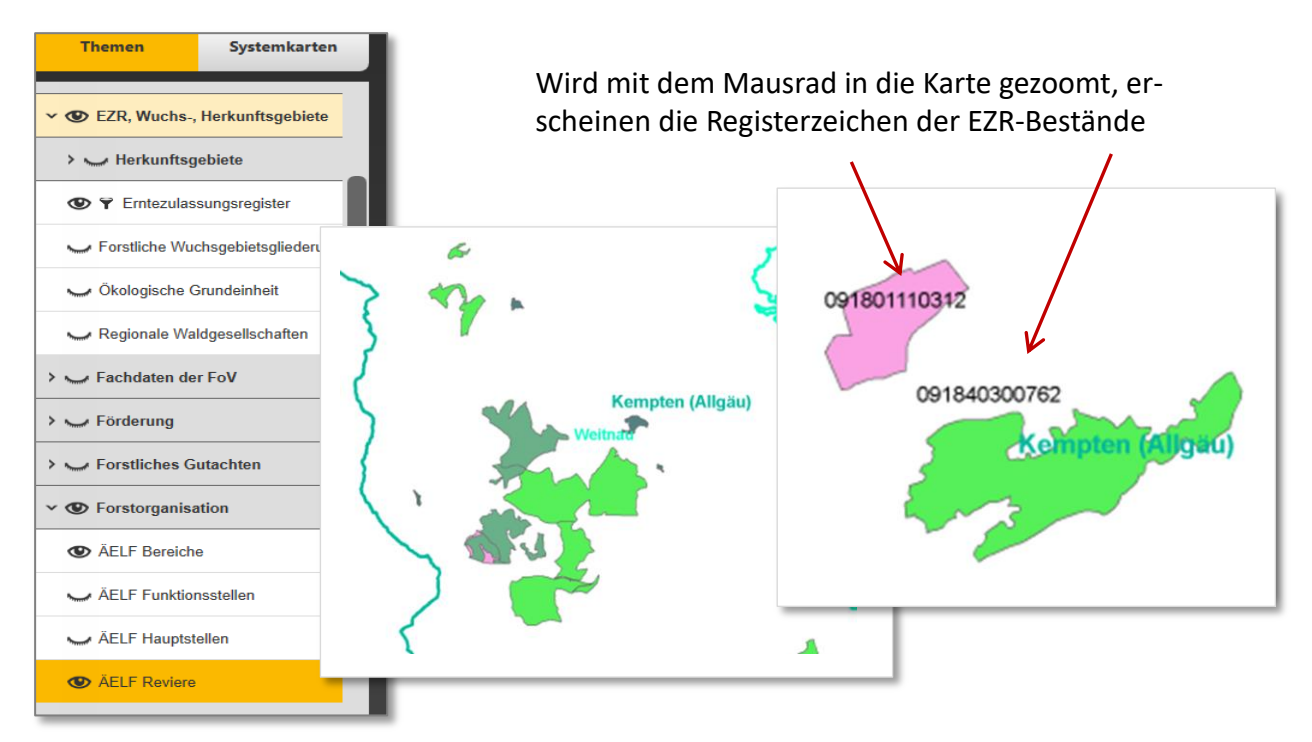

Danach können die gewünschten Hintergründe (z.B. TKs) aktiviert und hinterlegt sowie Verschneidungen mit anderen Themen (z.B. Digitale Flurkarte) vorgenommen werden.

#### *Hinweis:*

*Gelegentlich kommt es vor, dass auf einer Waldfläche mehrere Baumarten als Saatguterntebestände zugelassen sind oder sich Zulassungen teilweise überlappen.*

*Erkennbar ist dies, wenn mehrere verschiedene Registerzeichen angegeben sind.*

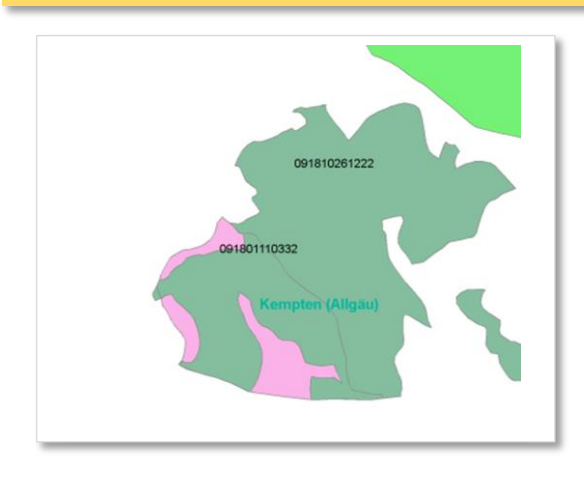

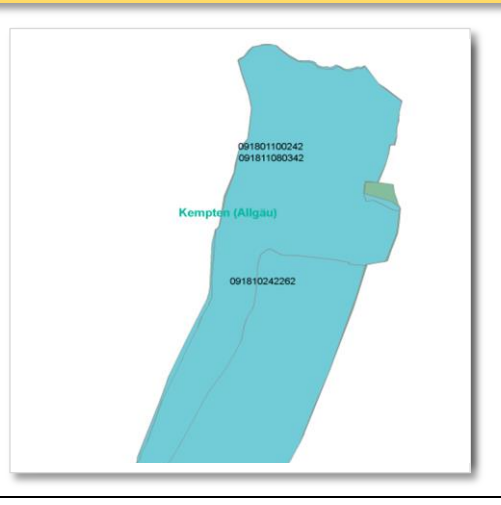

Über **Zubehör** (1), **Geometrien identifizieren** (2) und Klick auf den **EZR-Bestand** (3) können die wichtigsten Daten aus dem EZR **zum EZR-Bestand** (4) aufgerufen werden.

Bei markiertem Thema **Erntezulassungsregister** kann über den Transparenzregler die Sichtbarkeit verdeckter Themen ermöglicht werden.

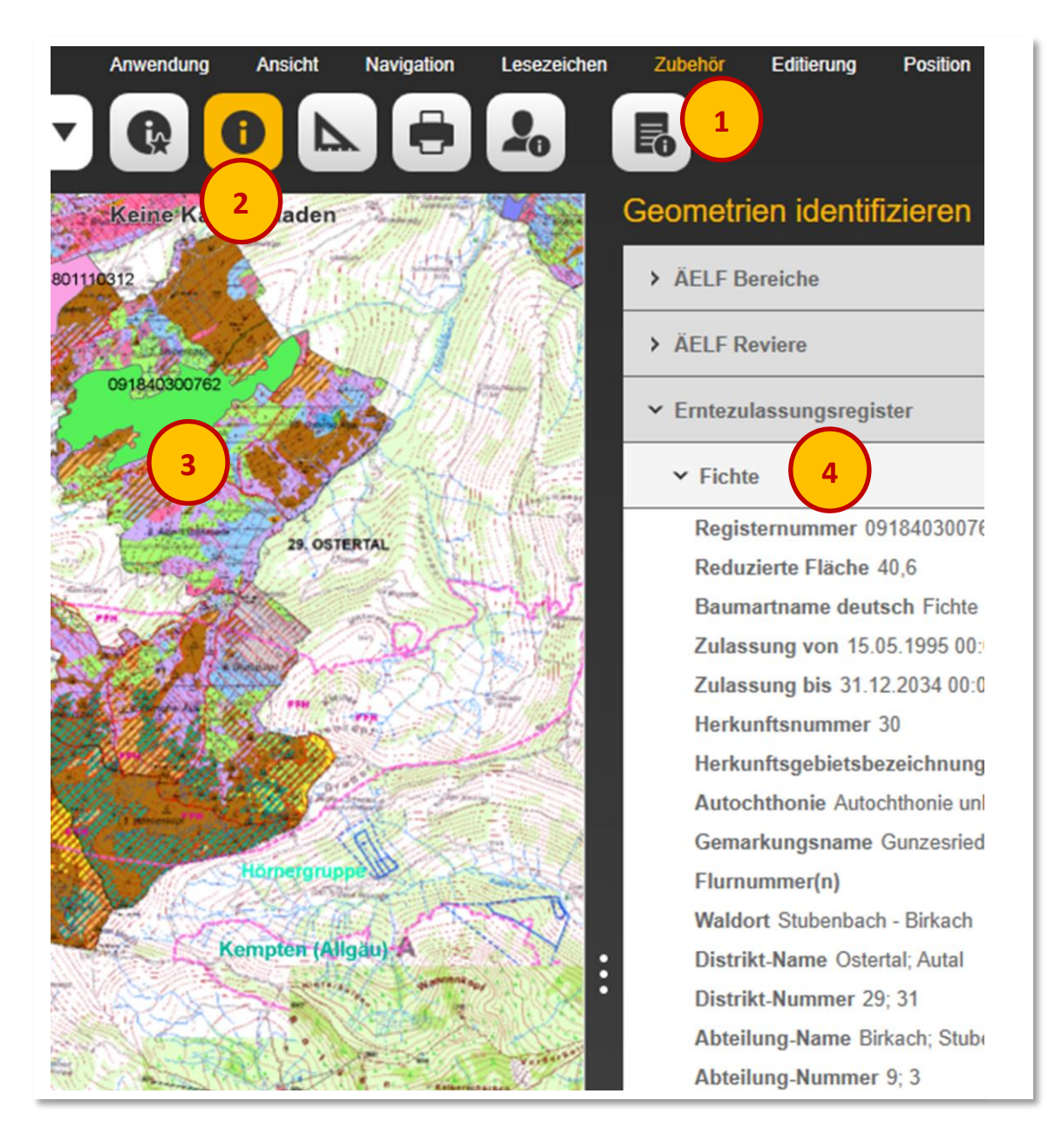

#### *Hinweis:*

*Es besteht die Gefahr, dass u.U. bei sich überlagernden Zulassungen die Fläche des verdeckten Bestandes mit dem Mauszeiger nicht getroffen wird und nur ein EZR-Bestand angezeigt wird – siehe hierzu Abschnitt "Filterung überlappender EZR-Bestände" (Seite 9).*

### **3. Anzeige der EZR-Bestände einer oder mehrerer Baumarten eines AELF**

- 1. Aktivieren der Themen **ÄELF Bereiche** und **ÄELF Reviere** sowie **Erntezulassungsregister** und Deaktivierung der übrigen Themen
- 2. Thema **Erntezulassungsregister** markieren (orange stellen)
- 3. In der Themen-Funktionsleiste **Filter konfigurieren** anklicken
- 4. EZR-Filter auswählen
- 5. Weiter

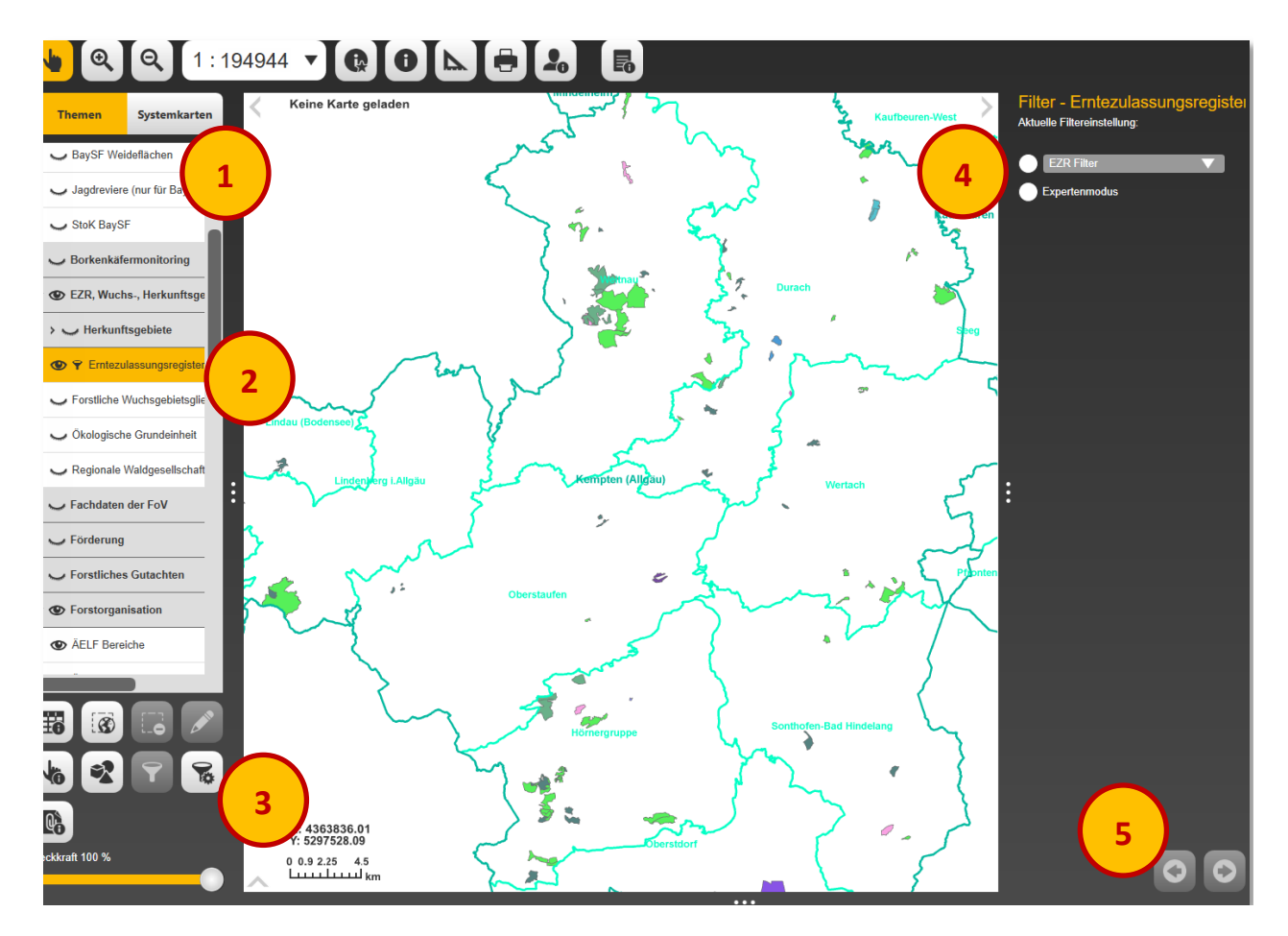

- 6. Auswahl einer oder mehrerer Baumarten
- 7. Filter speichern

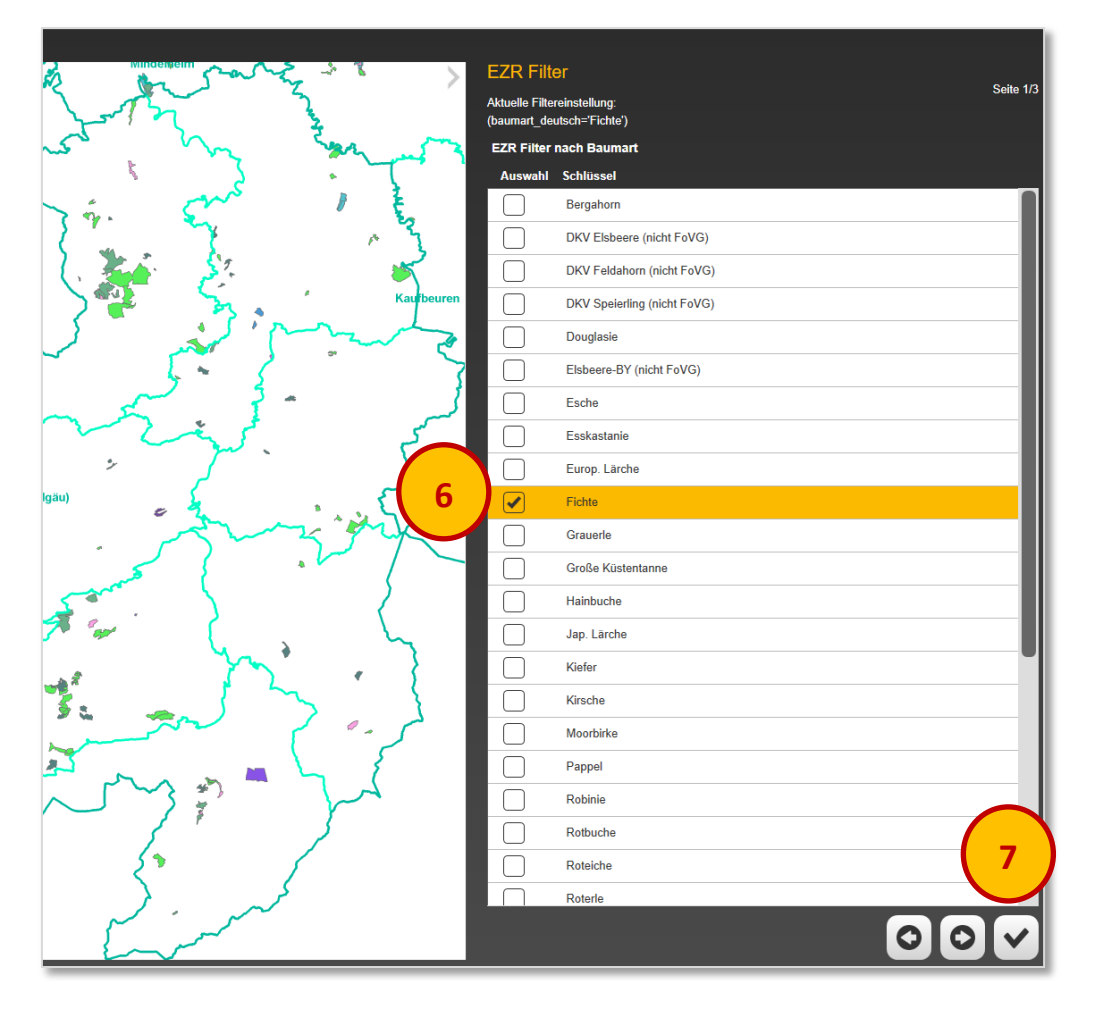

Im Ergebnis werden nur die EZR-Bestände der ausgewählten Baumart/en angezeigt.

Wird die nun orange gestellte Schaltfläche **Filter anwenden** angeklickt, werden wieder alle EZR-Bestände angezeigt.

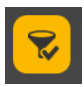

Bei erneutem Anklicken der Schaltfläche wird das Ergebnis des zuletzt gespeicherten Filters angezeigt.

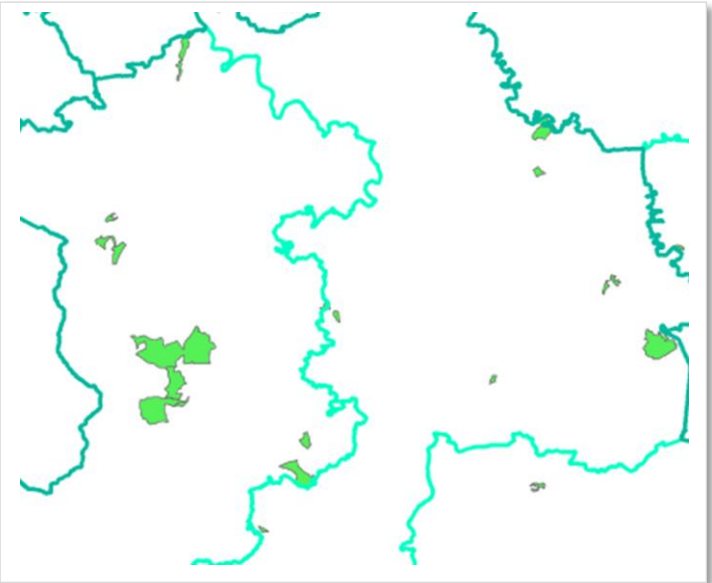

### **4. Filterung überlappender EZR-Bestände**

1. Die Themen **ÄELF Bereiche**, **ÄELF Reviere** und **Erntezulassungsregister** sind aktiviert, das Thema **Erntezulassungsregister** ist markiert (orange gestellt).

Im unten stehenden Beispiel überlappen sich ein Rotbuchen- und ein Bergahorn-Saatgutbestand.

- 2. In der Themen-Funktionsleiste **Filter konfigurieren** anklicken
- 3. EZR Filter auswählen.
- 4. Weiter

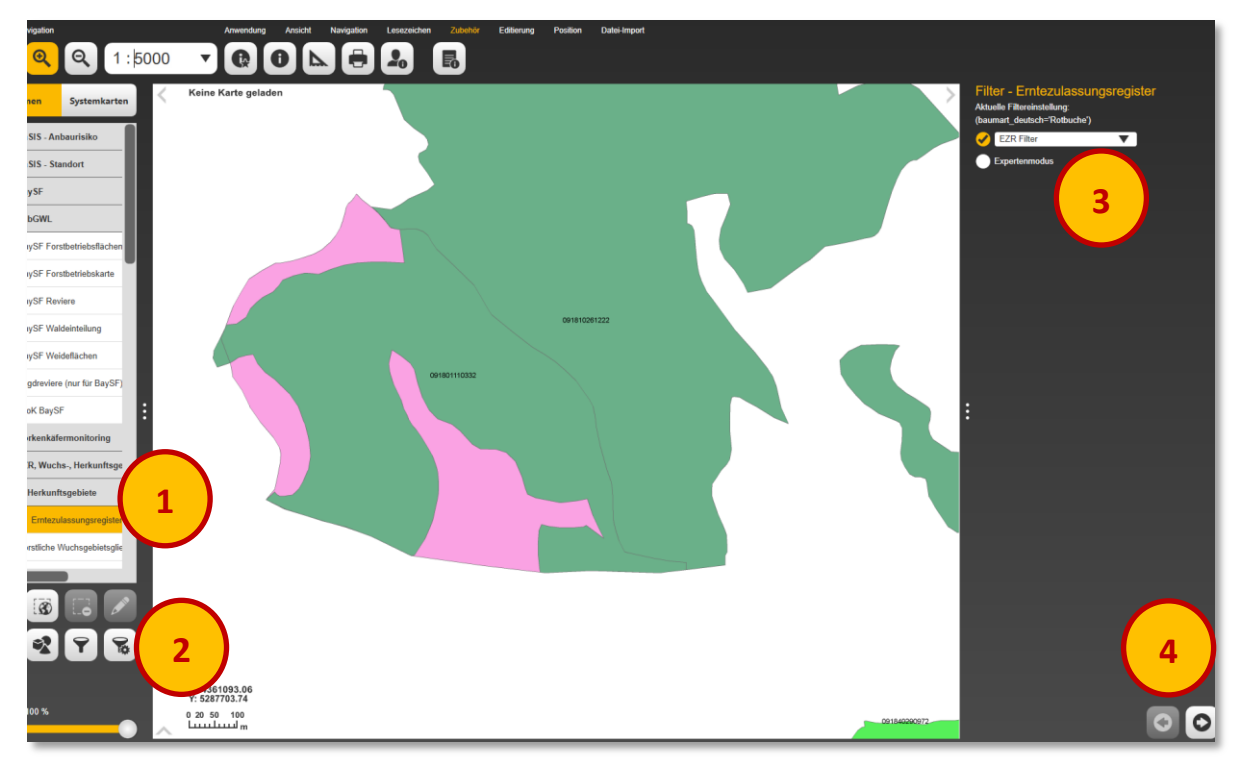

- 5. Auswahl der Baumart Rotbuche (RZ 091 810 26 122 2)
- 6. Filter speichern

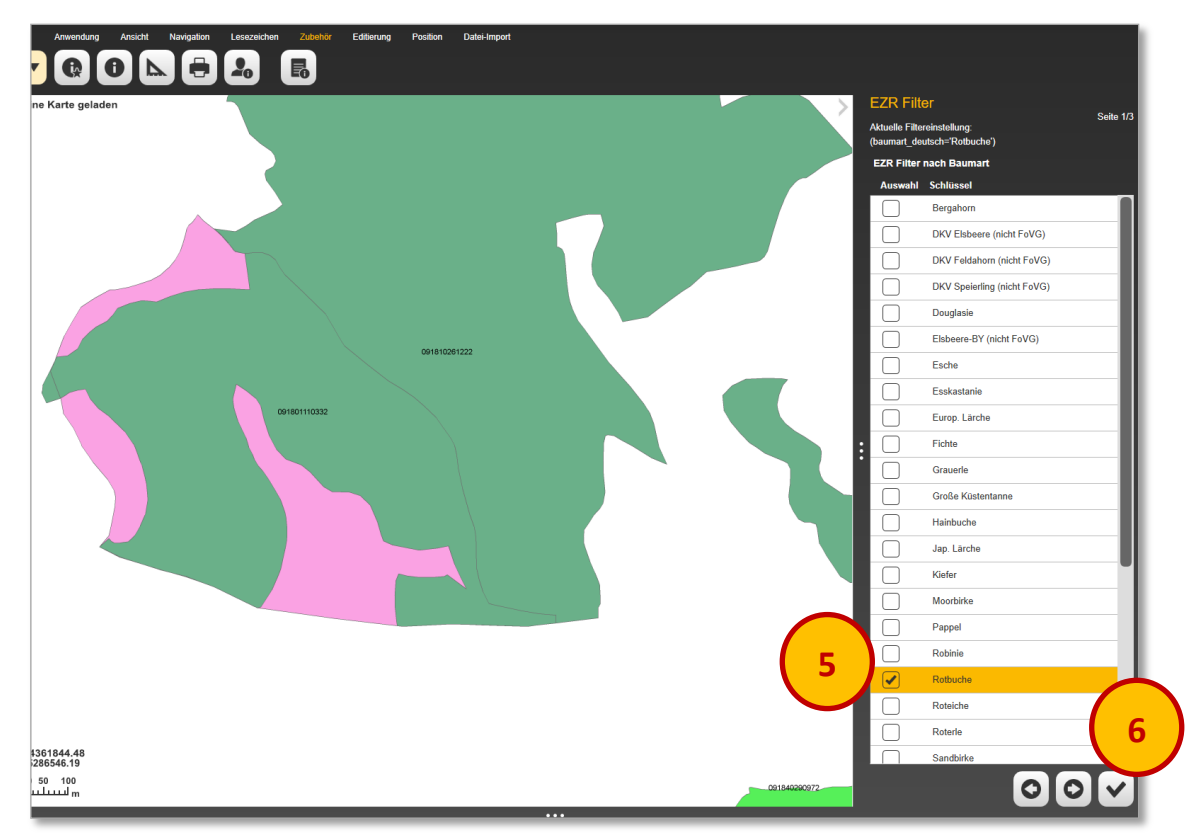

Im Ergebnis wird nur der ausgewählte Rotbuchenbestand (grün) im Kartenfenster angezeigt.

Wird die nun orange gestellte Schaltfläche **Filter anwenden** angeklickt, werden wieder alle EZR-Bestände angezeigt.

Wird der Filtervorgang nun für den Bergahornbestand (RZ 091 **801** 11 033 2) wiederholt, wird im Kartenfenster nur dieser angezeigt (violett).

Anschließend können wieder gewünschte Kartenhintergründe und Themen aktiviert bzw. über **Zubehör / Geometrien identifizieren** die Daten des EZR-Bestandes angesehen werden.

Bei markiertem Thema **Erntezulassungsregister** kann über den Transparenzregler die Sichtbarkeit verdeckter Kartenhintergründe oder Themen ermöglicht werden.

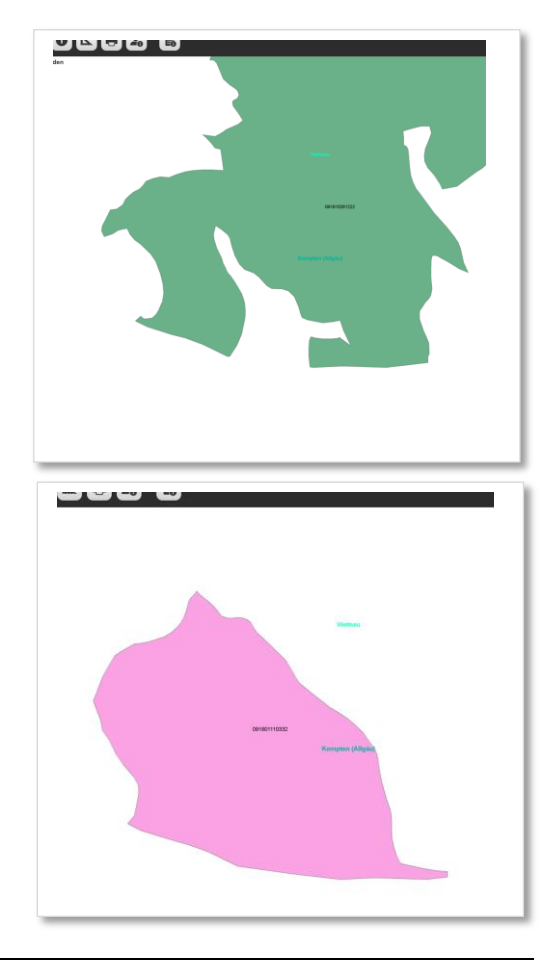

### **5. Suche über Registerzeichen und ungefähre Lage**

#### **Beispiel:**

**Suche nach dem EZR-Bestand, RZ 091 840 29 097 2 in der "Kürnach" westlich von Kempten**

- 1. Thema **Erntezulassungsregister** aktivieren
- 2. Schaltfläche **Filter konfigurieren** anklicken
- 3. **Expertenmodus** auswählen
- 4. Weiter

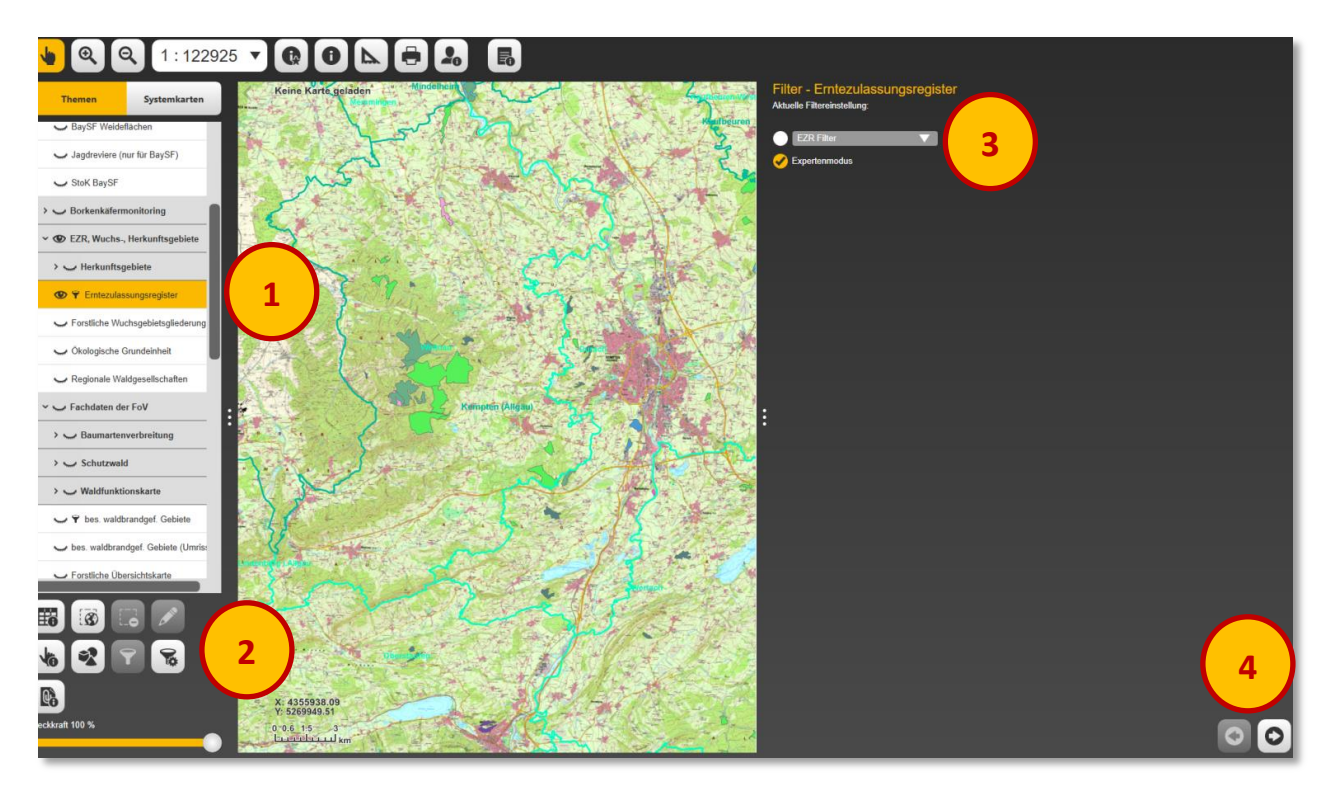

- 5. Formulieren der Abfrage durch Eingabe bzw. Konfiguration aus den oben angegebenen Elementen: **registerzeichen = '091840290972'**
- 6. Filter speichern

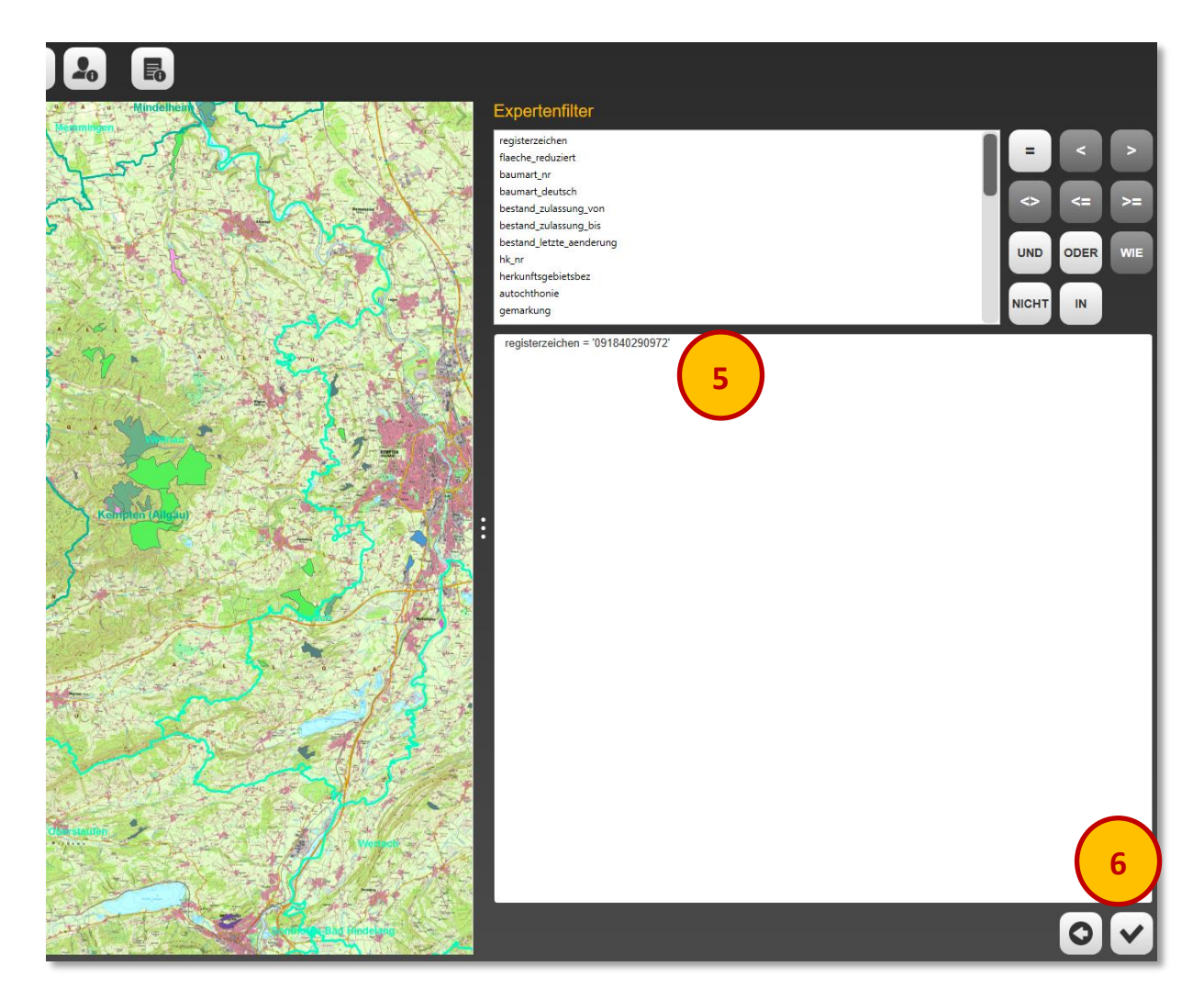

#### *Hinweis:*

*Bei der Auswahl mehrerer EZR-Bestände lautet der Eintrag: registerzeichen = '091840290972' OR registerzeichen = '091810261222' usw.*

*Sinnvoll kann es sein, komplexere Filtereinstellungen in einem Excel- oder Word-Dokument zu formulieren und zu speichern und bei Bedarf in den Expertenfilter zu kopieren*

#### **Der gewünschte EZR-Bestand wird angezeigt!**

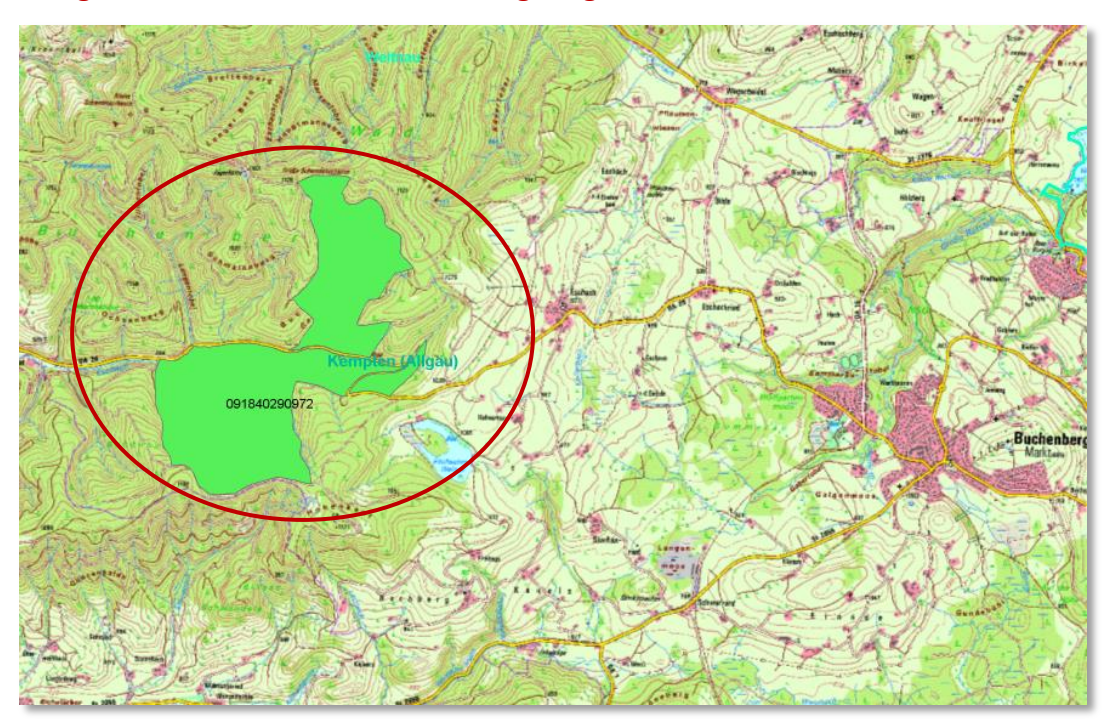

#### *Hinweis:*

*Da es keine Zoom- oder Zentrierfunktion gibt, ist es empfehlenswert, die Sichtbarkeit anderer Themen vorübergehend zu deaktivieren, um den EZR-Bestand, gerade bei kleinen Flächen, leichter auffinden zu können.*

- 7. Durch Anklicken der Schaltfläche kann der Filter abgeschaltet werden und es werden wieder alle EZR-Bestände angezeigt.
- 8. Durch den Schieber kann die Transparenz des EZR-Bestandes verändert werden.

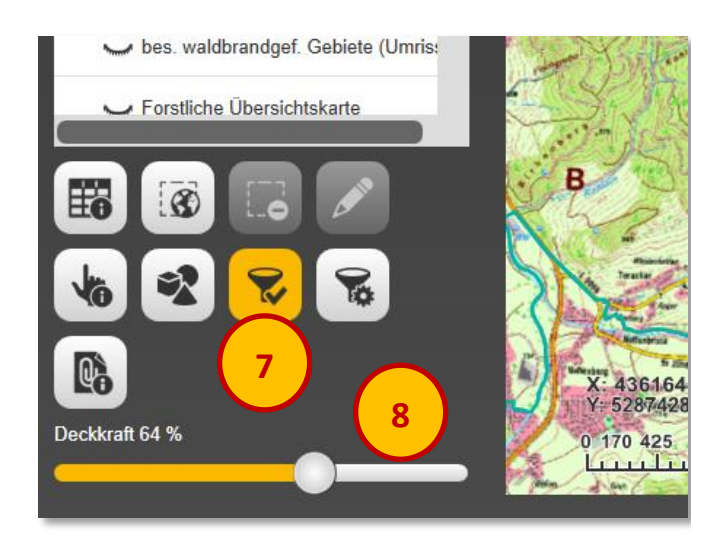

#### *Hinweis:*

*Für die Schritte 7 und 8 muss das Thema Erntezulassungsregister im Themenmanager markiert sein.*

### **6. Suche über Baumart und ungefähre Lage**

#### **Beispiel:**

**Suche eines EZR-Bestandes der Baumart Europäische Lärche bei Gunzesried**

- 1. Thema **Erntezulassungsregister** markieren (orange stellen)
- 2. Schaltfläche **Filter konfigurieren** anklicken
- 3. EZR-Filter auswählen
- 4. Weiter

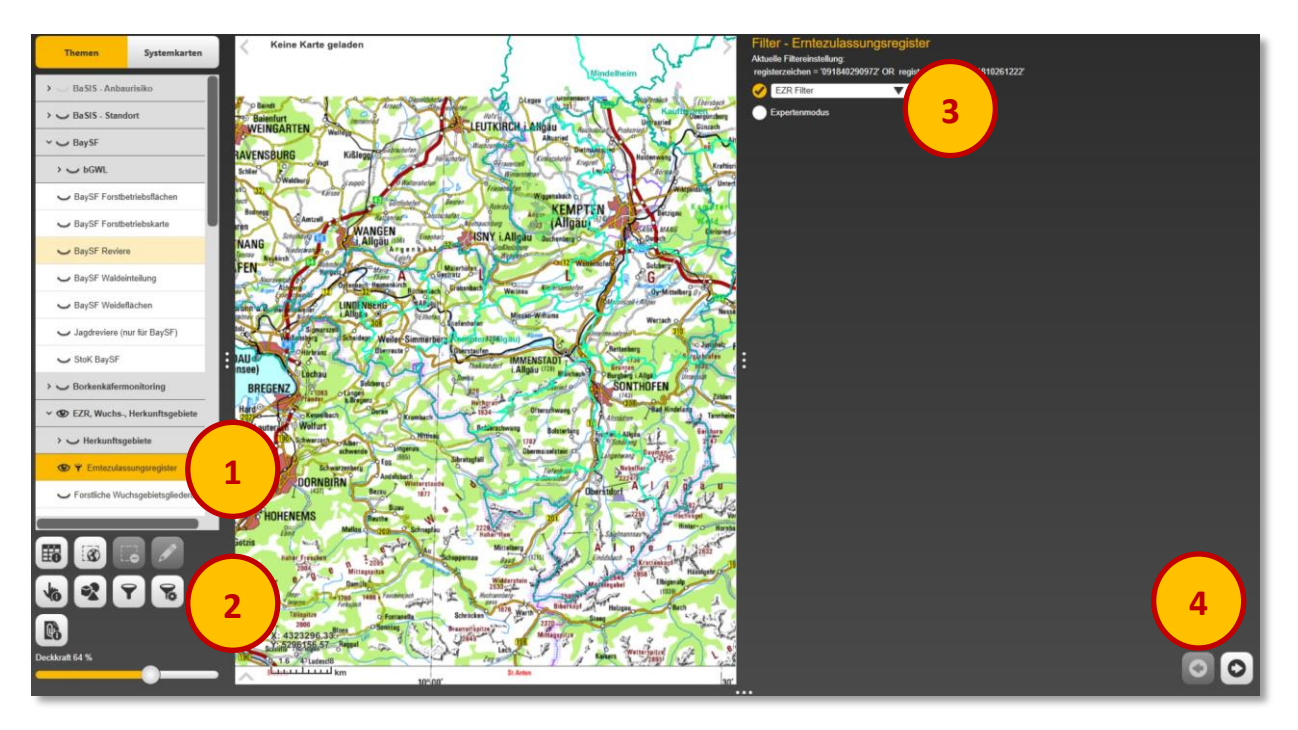

- 5. Markierung der Baumart **Europäische Lärche**
- 6. Filter speichern

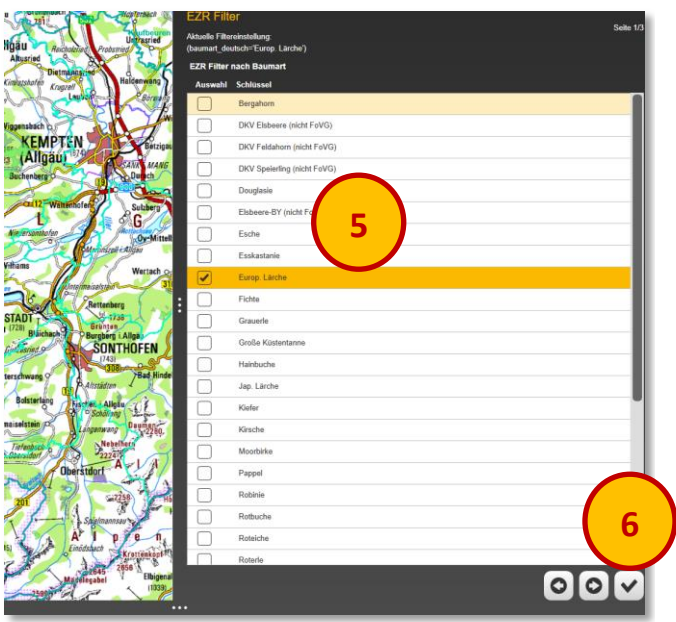

Hilfreich zur besseren Auffindbarkeit des EZR-Bestandes ist auch hier wieder das vorübergehende Ausblenden der nicht benötigten Themen wie z.B. TKs oder Orthophotos, um eine bessere Sichtbarkeit auf den EZR-Bestand zu bekommen.

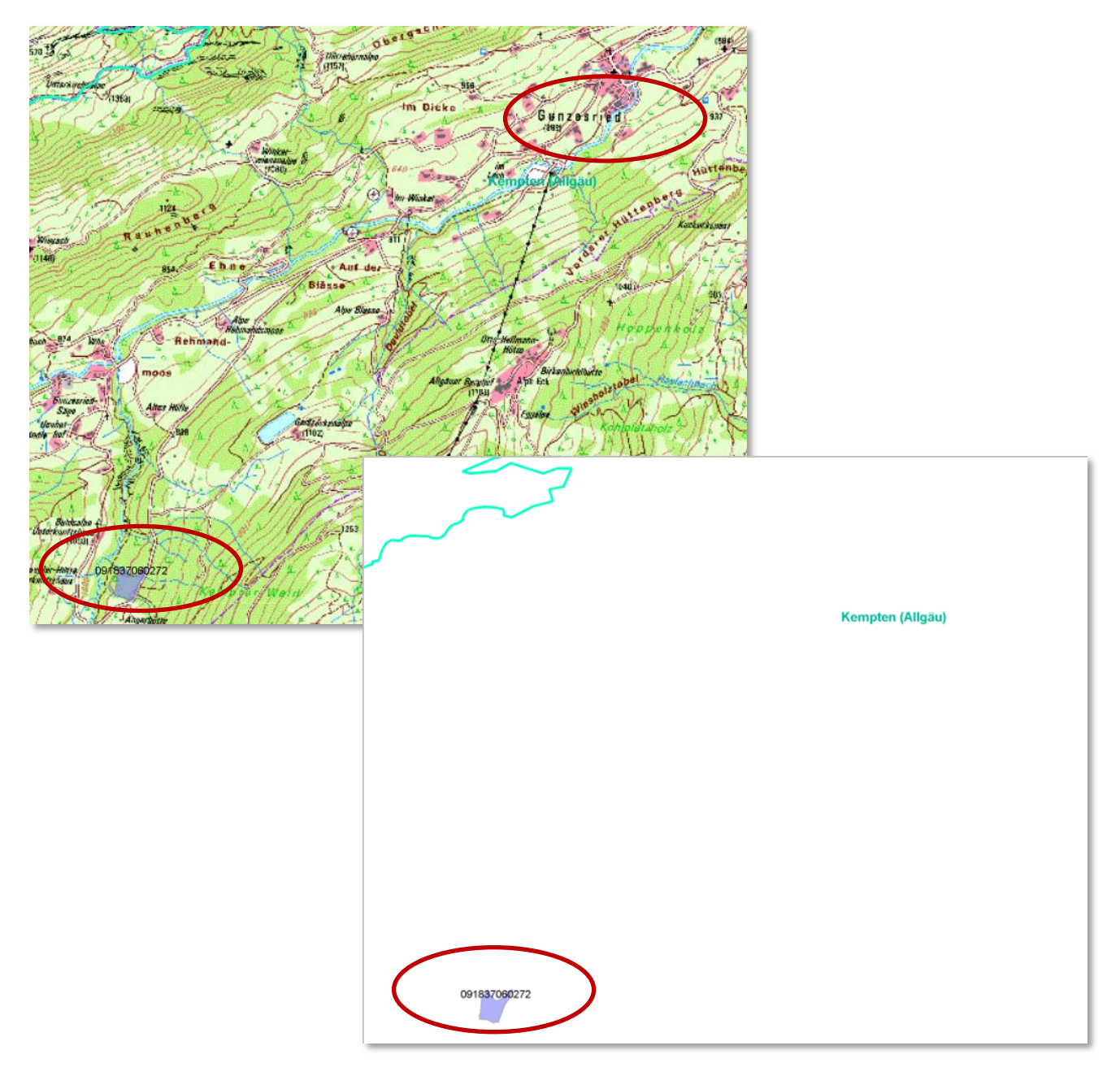

Wird der angewandte Filter wieder abgeschaltet, werden wieder alle Erntebestände angezeigt.

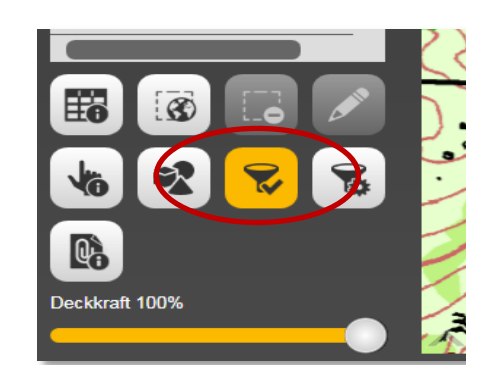

### **7. Suche ohne Lagekenntnis über bekanntes Registerzeichen durch die "Sachdatenanzeige"**

#### **Beispiel:**

**Suche nach dem zugelassenen Bergahornbestand mit dem RZ 091 801 11 033 2**

- 1. Bei markiertem Thema **Erntezulassungsregister** die Schaltfläche **Geodatenselektion** anklicken
- 2. Mit dem Mauszeiger großzügigen Rahmen um das Suchgebiet aufziehen, in dem der EZR-Bestand vermutet wird.
- 3. Die ausgewählten Bestände erscheinen blau mit rotem Rand
- 4. **Sachdatenanzeige** aufrufen

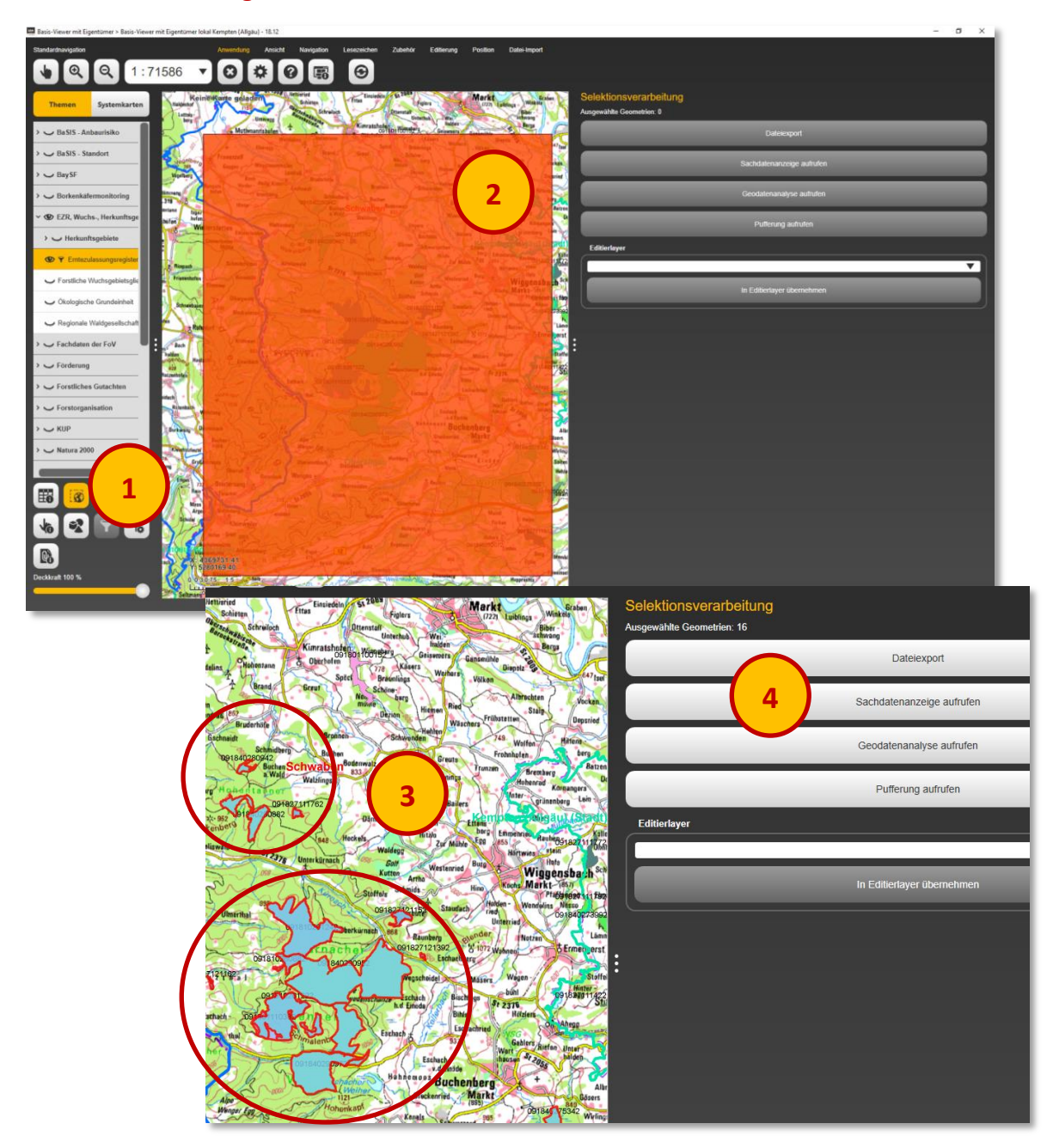

- 5. EZR-Bestand auswählen anhand des Registerzeichens
- 6. EZR-Bestand ist blau markiert mit rotem Rand

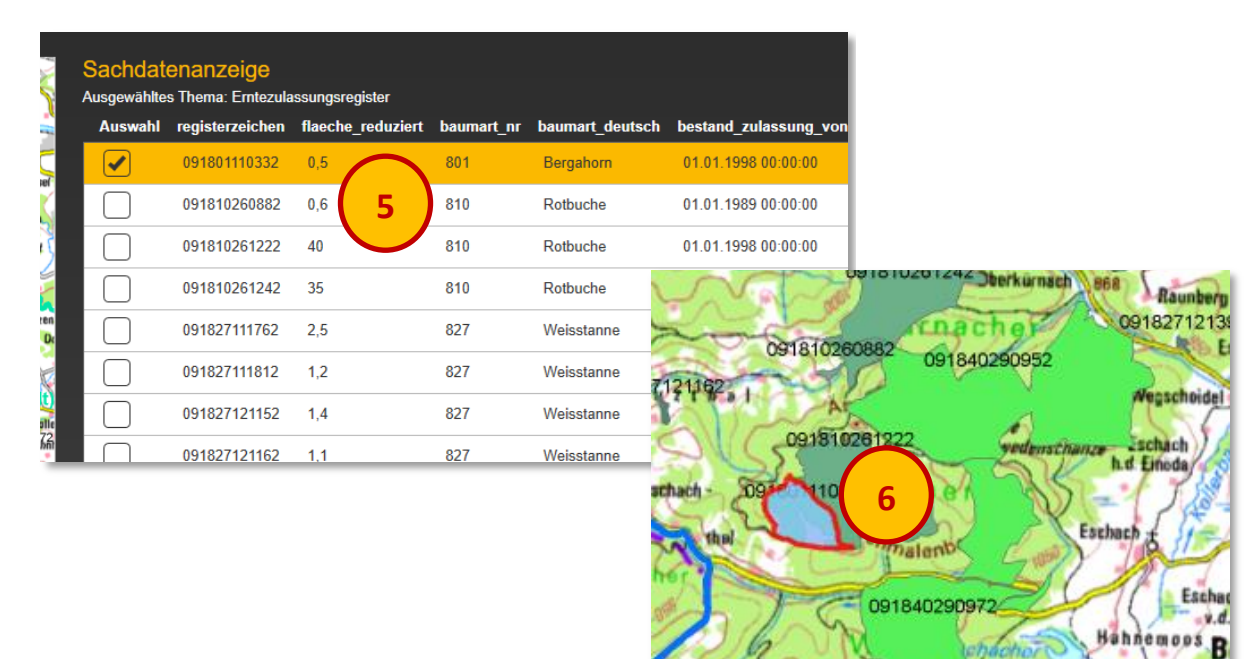

Durch die Schaltfläche **Ausgewählte Geometrien zentrieren (CC)** kann der EZR-Bestand im Kartenfenster zentriert werden. Möglich sind auch die Schaltflächen **Zu ausgewählten Geometrien zoomen** oder **Ausgewählte Geometrien markieren**

Durch die Schaltfläche **Selektion aufheben** kann die Markierung des Bestandes wieder aufgehoben werden

**Im vorliegenden Fall ist erkennbar, dass eine Überlappung mit anderen EZR-Beständen vorliegt.** Um nur den gewünschten EZR-Bestand anzuzeigen, muss eine Filterung angeschlossen werden:

- 7. Schaltfläche **Filter konfigurieren** anklicken
- 8. **Expertenmodus**  auswählen
- 9. Weiter

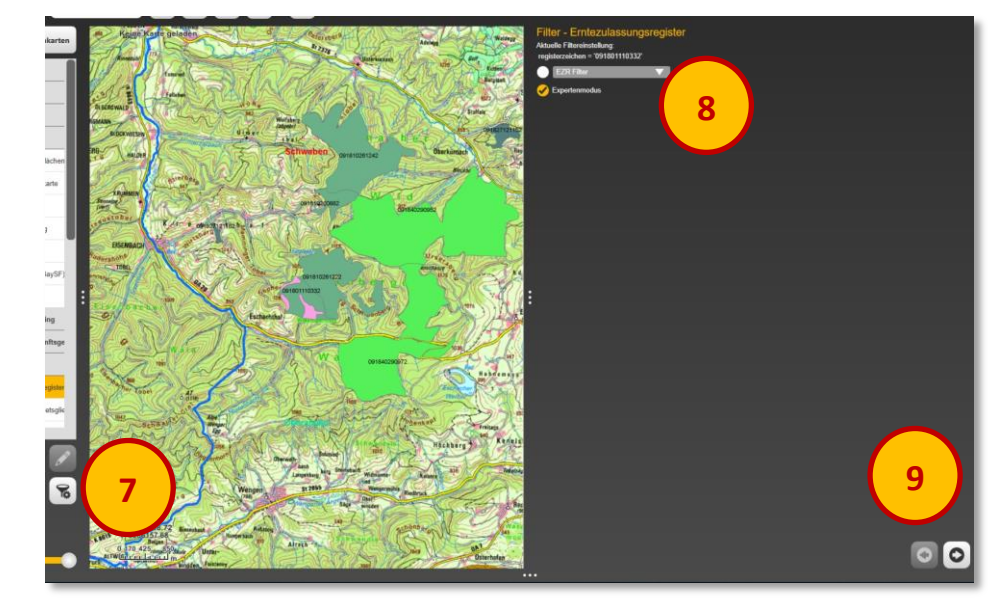

Formulieren der Abfrage durch Eintrag bzw. Konfiguration aus den oben angegebenen Elementen: **registerzeichen = '091801110332'**

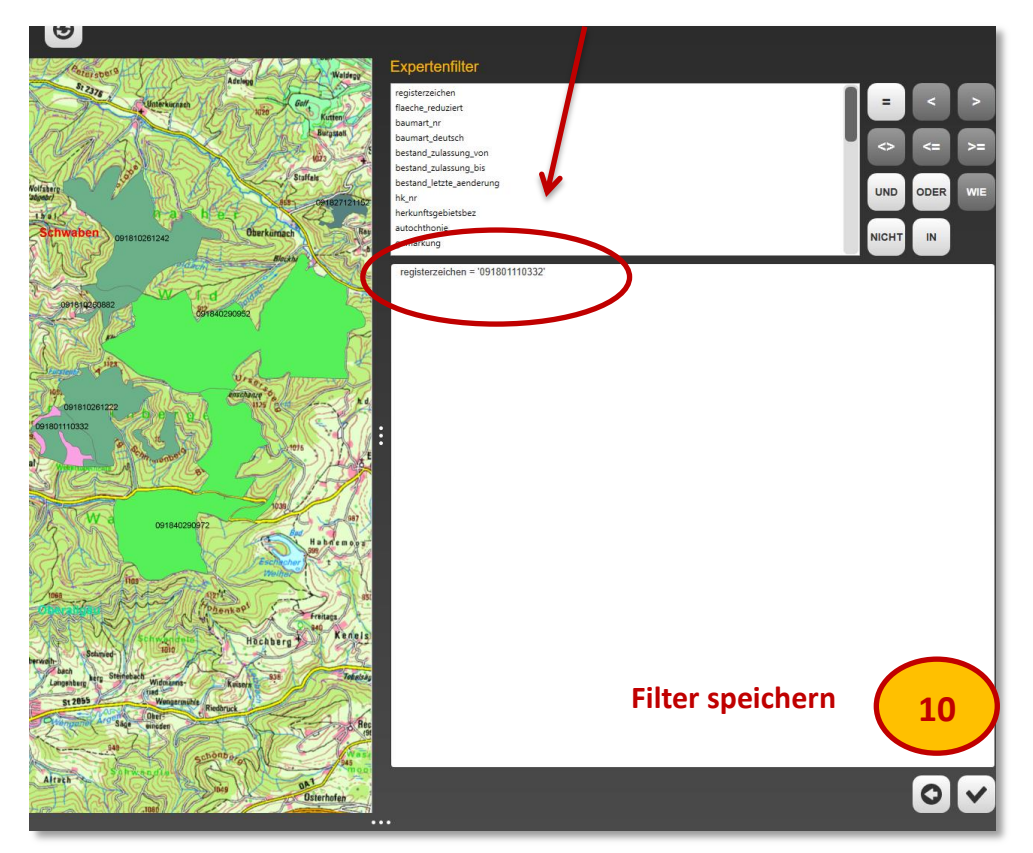

Als Ergebnis wird nur noch der gewünschte Bestand angezeigt, dessen Deckkraft ggfs. über den Transparenzregler reduziert werden kann. Anschließend kann der Bestand z.B. mit der BaySF Forstbetriebskarte hinterlegt oder mit anderen Kartenthemen (z.B. Flurkarte etc.) verschnitten werden.

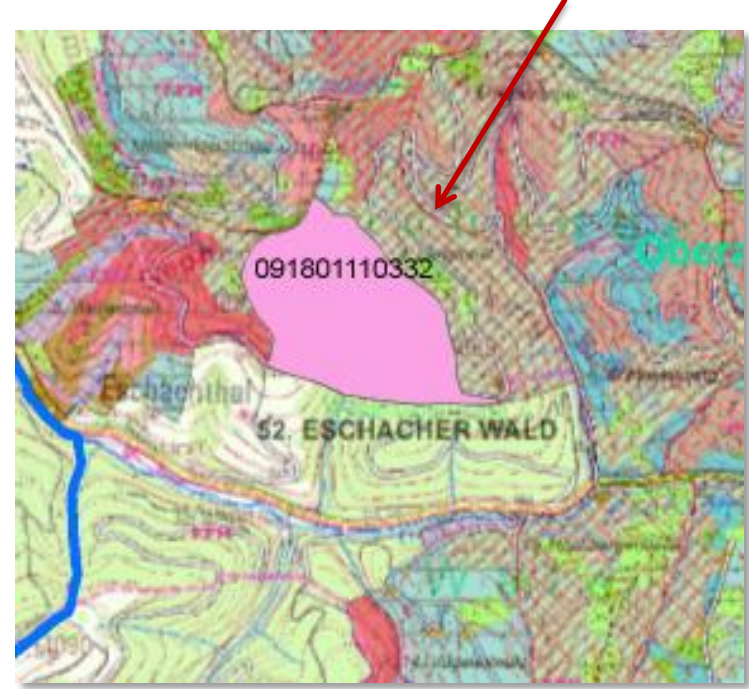

**Alternativ kann ab Ziff. 9 auch der EZR-Filter ausgewählt werden und über die Auswahl der Baumart der Bestand angezeigt werden**

### **8. Suche ohne Lagekenntnis über bekanntes Registerzeichen durch die "Suchfunktion"**

#### **Beispiel:**

#### **Suche nach dem zugelassenen Bergahornbestand mit dem RZ 091 801 11 033 2**

Über **Navigation** (1) und die Schaltfläche **Suche starten** (2) wird rechts vom Kartenfenster die **Suchfunktion** (3) aufgerufen

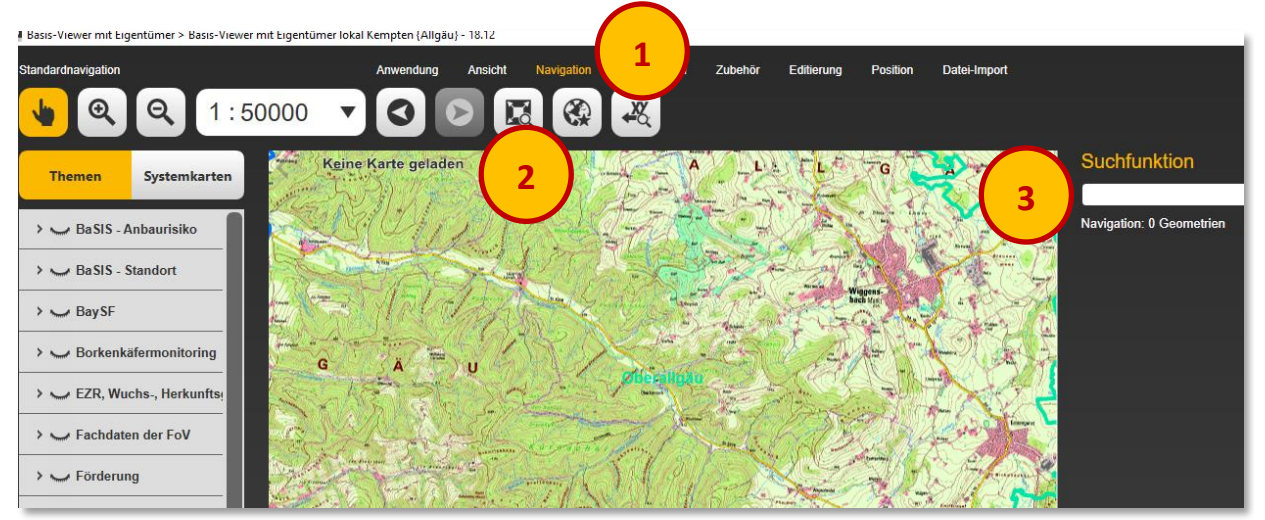

**Entsprechend dem Registerzeichen 091 (801) (11) 033 2)** können durch Öffnen mit Hilfe der Dreiecke (4)

- die Baumart Nr. **801**,
- die Herkunftsgebiet Nr. **11**,
- die Kategorie Nr. **2** und schließlich
- die Erntezulassungsregister Nr. 091 801 11 033 2

aus den angebotenen Möglichkeiten ausgewählt werden

Über die darunterliegenden Schaltflächen (5) kann auf die Auswahl zentriert oder hervorgehoben werden oder auf die Auswahl gezoomt werden.

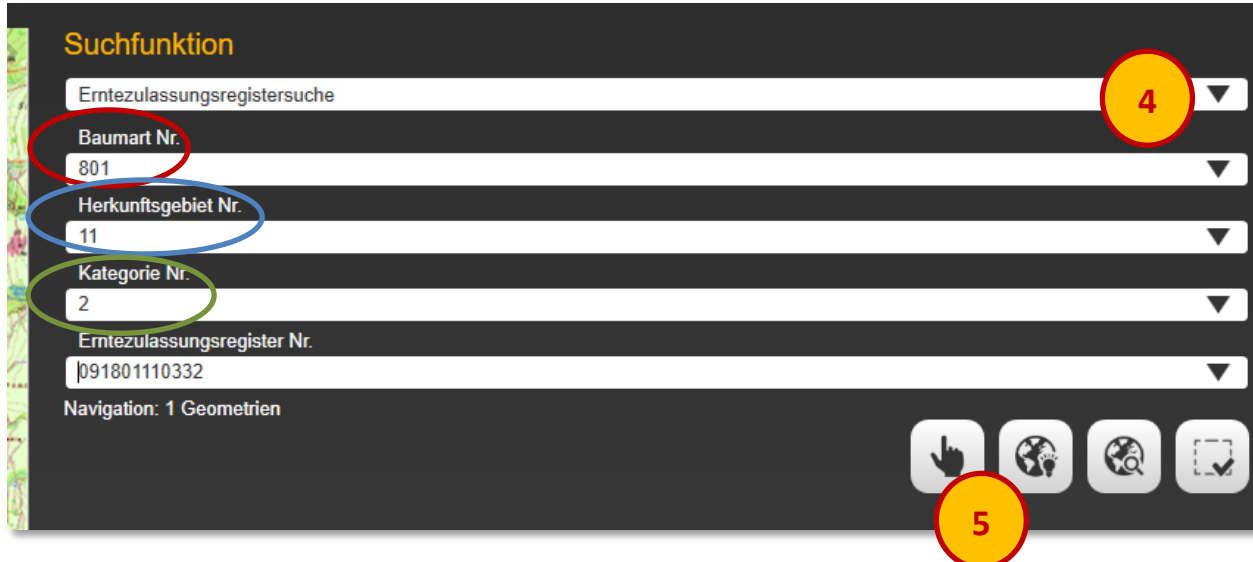

Als Ergebnis der Suche wird auf die Auswahl gezoomt.

Im Beispiel wird ersichtlich, dass der zugelassene Bergahornbestand (lila) von einem zugelassenen Rotbuchenbestand (grün) teilweise überlagert ist.

Um nur den gesuchten Bergahornbestand anzuzeigen, muss eine Filterung angeschlossen werden (siehe hierzu Abschnitt "Filterung überlappender EZR-Bestände" – Seite 9).

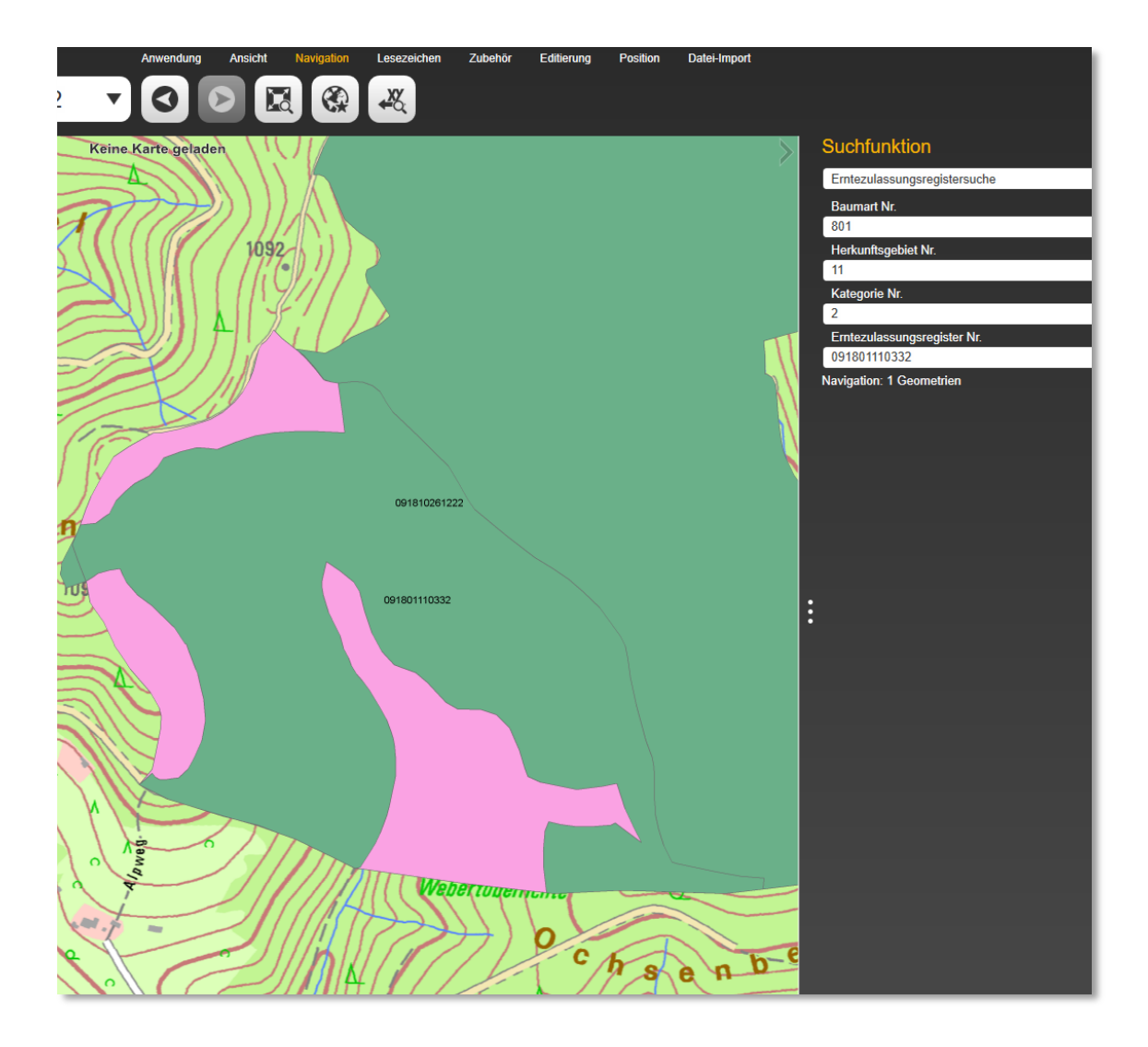